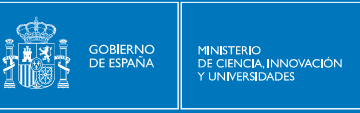

**SEDIE:** 

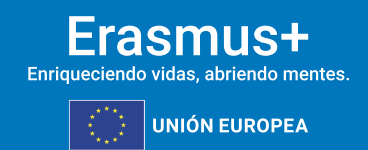

# **INSTRUCCIONES GENERALES PARA LA PRESENTACIÓN Y ENVÍO DEL INFORME FINAL DE LOS PROYECTOS DE ASOCIACIONES PARA LA COOPERACIÓN (KA220)**

## **CONVOCATORIA 2021**

**Versión 2: 04/03/2024**

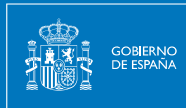

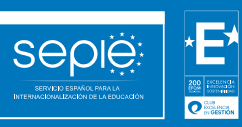

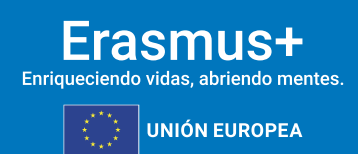

## **ÍNDICE**

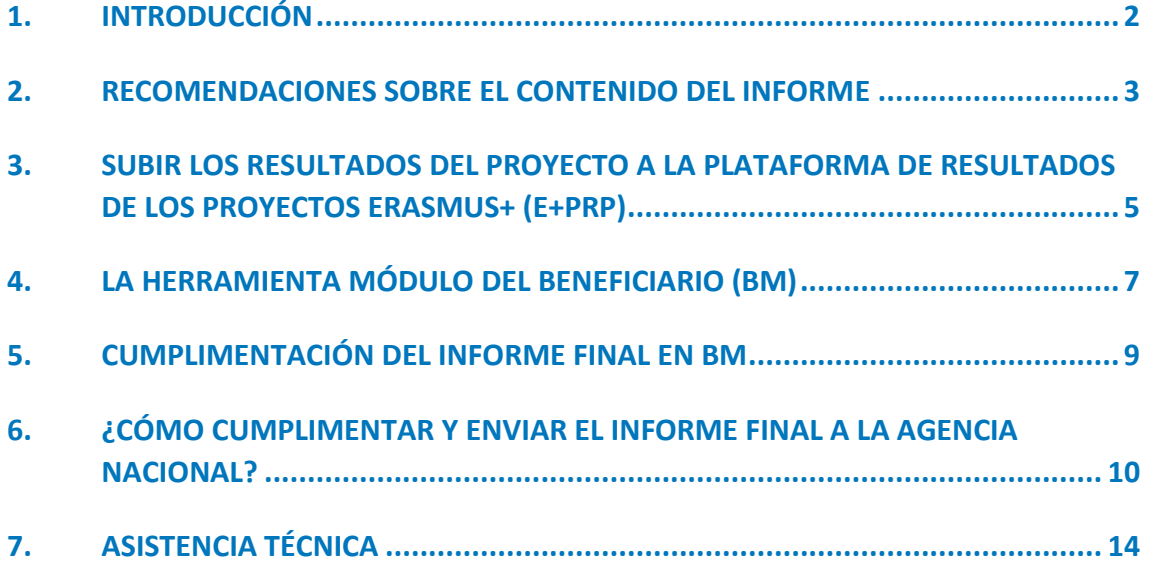

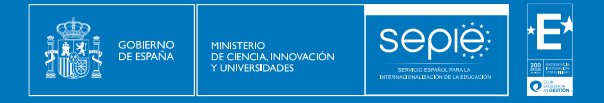

## <span id="page-2-0"></span>**1. INTRODUCCIÓN**

Este documento pretende guiar a los beneficiarios de proyectos de Asociaciones a pequeña escala Erasmus+ en la redacción y envío de los informes finales.

El Informe Final de un proyecto consta de:

1. **Resultados**, subidos a la Plataforma de resultados, E+PRP, disponible desde el siguiente enlace: <http://ec.europa.eu/programmes/erasmus-plus/projects/> . Disponen de más información sobre el uso de E+PRP e[n http://sepie.es/comunicacion/resultados.html](http://sepie.es/comunicacion/resultados.html)

2. **Formulario de Informe Final** (parte narrativa), cumplimentado por medio de la herramienta Módulo del Beneficiario (en adelante BM, por sus siglas en inglés, *Beneficiary Module*).

3. Datos sobre la utilización de la subvención (**declaración de costes)** cumplimentadas en el BM.

4. **Documentación justificativa del informe** (a anexar previamente al envío desde BM).

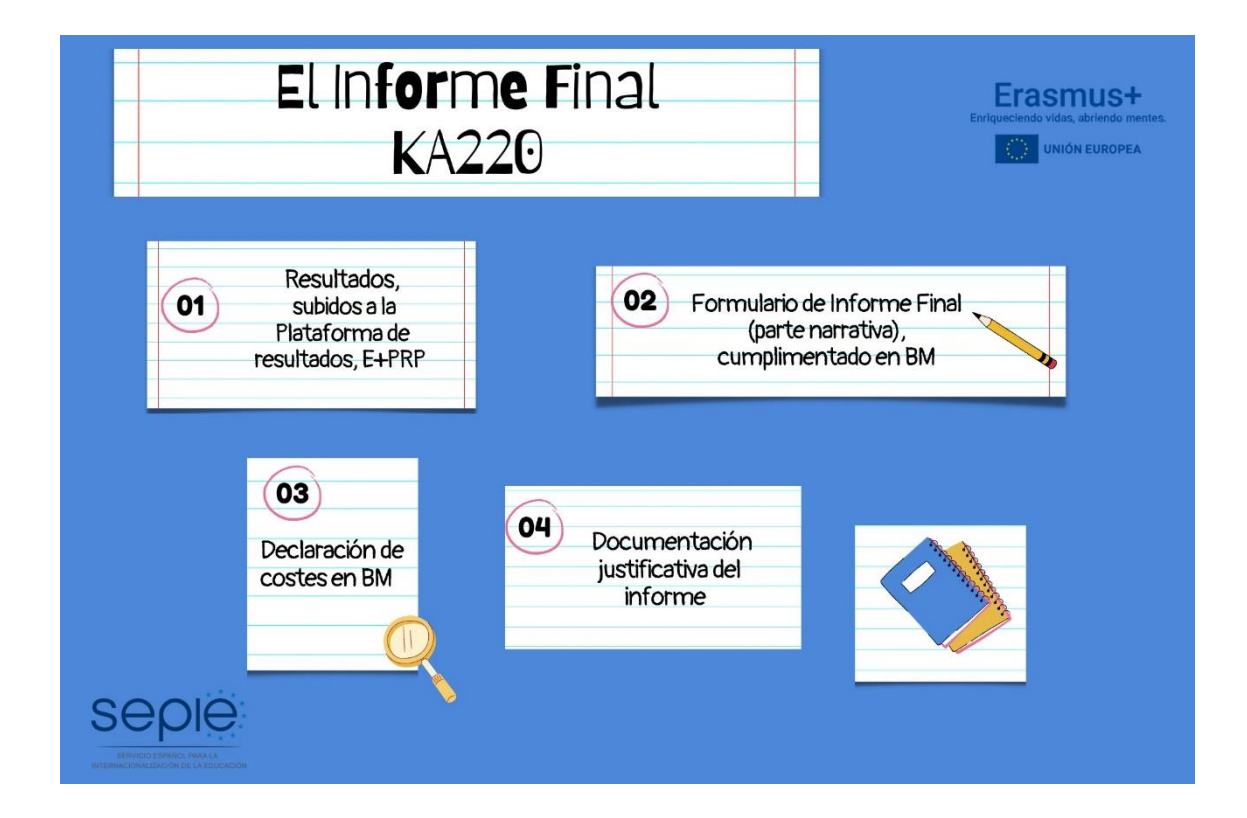

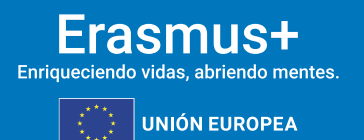

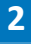

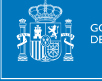

## <span id="page-3-0"></span>**2. RECOMENDACIONES SOBRE EL CONTENIDO DEL INFORME**

El informe será evaluado por evaluadores externos ajenos al seguimiento del proyecto. Por esta razón, es necesario que la información que contenga sea completa y proporcione una idea clara de su desarrollo y de los resultados conseguidos durante el periodo de elegibilidad de las actividades.

Recuerde que el Informe Final, los productos y los resultados serán evaluados aplicando un conjunto de criterios de calidad, que aparecen detallados en el **[Anexo III](http://www.sepie.es/doc/convocatoria/2021/convenios/2021_anexo_iii_multi_ka220.pdf)** de su convenio de subvención y se centran en:

- ✓ La medida en que el proyecto se ha **ejecutado en consonancia** con la solicitud de subvención aprobada.
- ✓ La **calidad de las actividades** realizadas y su **coherencia** con los objetivos del proyecto.
- ✓ La **calidad de los productos y los resultados** conseguidos.
- ✓ Los **resultados** de aprendizaje y su **impacto** en los participantes.
- ✓ La medida en que el proyecto ha demostrado ser **innovador o complementario** de otras ✓ Iniciativas.
- ✓ La medida en que el proyecto ha demostrado aportar un **valor añadido a nivel de la UE**.
- ✓ La medida en que el proyecto ha aplicado **medidas de calidad eficaces**, así **como medidas para evaluar** los resultados del proyecto.
- $\checkmark$  La repercusión en las organizaciones participantes.
- ✓ En el caso de las **actividades de aprendizaje, enseñanza y formación**: la calidad de las disposiciones prácticas en apoyo de la movilidad, en términos de preparación, seguimiento y apoyo a los participantes a lo largo de su actividad de movilidad, las disposiciones de calidad para el reconocimiento o validación de los resultados de aprendizaje de los participantes.
- ✓ La calidad y el alcance de las actividades de **difusión** emprendidas.
- ✓ Las posibles **repercusiones** más amplias del proyecto en las personas y las organizaciones más allá de los beneficiarios.

Es necesario que los beneficiarios destaquen y expliquen con suficiente detalle todas las cuestiones señaladas con anterioridad en la parte narrativa del documento a fin de que los evaluadores puedan realizar su trabajo correctamente y el informe alcance, como **mínimo, una calificación de 60 punt**os. De no llegar a esta puntuación, se aplicarán reducciones al importe total de la subvención.

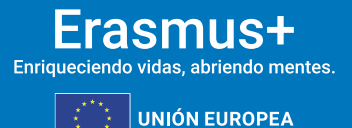

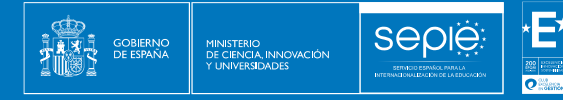

Tal y como se recoge en el Anexo III (apartado IV) del convenio de subvención, al importe final de los gastos subvencionables se le puede aplicar una **reducción de la subvención por ejecución deficiente, parcial o tardía** que puede ser del 10%, si el Informe Final obtiene entre 50 y 59 puntos, del 25% si obtiene entre 40 y 49 puntos, del 50% si obtiene entre 25 y 39 puntos y del 75% si obtiene menos de 25 puntos.

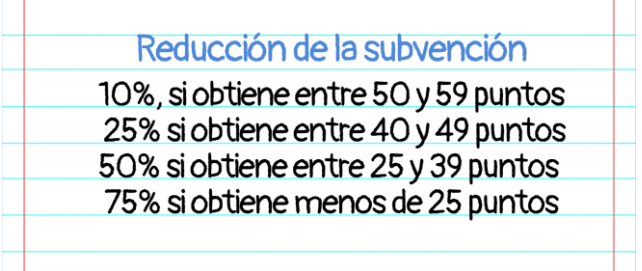

Excepcionalmente, la Agencia Nacional podrá detraer la cantidad asignada a una actividad que no se haya llevado a cabo y no haya sido sustituida por otra equivalente en términos de su contribución tanto a la consecución de los objetivos como del presupuesto.

Asimismo, durante el proceso de evaluación de los informes, la Agencia Nacional podrá utilizar las conclusiones de los evaluadores para distinguir aquellos proyectos coordinados por beneficiarios españoles que hayan obtenido resultados excepcionales (ejemplos de buenas prácticas). Los resultados de estos proyectos podrán ser difundidos desde la Agencia Nacional, tanto a escala nacional como europea, con el fin de hacerlos más visibles y medir los resultados y el impacto del programa Erasmus+ en nuestro país. También podrán utilizarse para potenciar posibles sinergias entre instituciones nacionales y europeas.

En líneas generales, se considera como **[buena práctica](http://sepie.es/comunicacion/buenas-practicas.html)** aquel proyecto que representa claramente los fines y objetivos de la acción, que ha sido correctamente gestionado desde el punto de vista financiero y que presenta un evidente potencial de difusión de sus resultados. Es decir, se tratará de un proyecto con resultados transferibles a otros contextos o sectores, con resultados sostenibles porque trascienden el periodo subvencionado, con potencial de impacto para provocar cambios sistémicos, escalables y/o complementarios a otras acciones y/o programas y relevantes para las políticas y, si el proyecto desarrolla determinados resultados, estos presentan un formato apto para su comunicación y visibilidad para terceros destinatarios finales.

Teniendo todo esto en cuenta, reflexione sobre los citados aspectos en el momento de redactar el contenido del informe y destaque convenientemente todos los resultados obtenidos que puedan ser relevantes en relación a los mencionados criterios de evaluación.

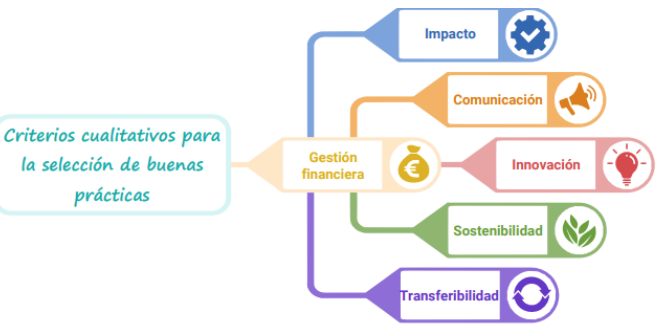

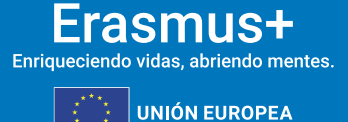

## <span id="page-5-0"></span>**3. SUBIR LOS RESULTADOS DEL PROYECTO A LA PLATAFORMA DE RESULTADOS DE LOS PROYECTOS ERASMUS+ (E+PRP)**

**Sepie** 

MINISTERIO<br>DE CIENCIA, INNOVACIÓN

Erasmus+ | Plataforma<br>Erasmus+ | de Resultados

Cuando llegue la fecha de fin de su proyecto recibirá una notificación automática de la Plataforma de Resultados de los proyectos Erasmus+ (E+PRP), en la que se le informará de que ya puede enviar sus resultados para su revisión por parte de la Agencia Nacional. El estado de su proyecto dentro de la E+PRP cambiará a "Disponible para envío después de subir todos los resultados" (*Available for submission after all results uploaded*).

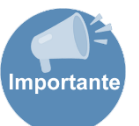

Recuerde que el único usuario con **acceso** a la E+PRP es la **persona de contacto principal del proyecto**.

Antes de enviar el Informe Final en línea, asegúrese de haber subido todos los resultados relevantes de su proyecto a E+PRP y de haberlos remitido a través de esta herramienta, ya que es un requisito obligatorio para todos los proyectos de Asociaciones para la Cooperación (KA2). En caso de enviar el Informe Final sin haber subido los resultados ni actualizado los datos en la Plataforma de Resultados, el Informe Final se considerará no admisible y será rechazado.

### **ASPECTOS ESENCIALES SOBRE LOS RESULTADOS EN LA E+PRP**

#### *Calidad*

*Los resultados deberán ser productos de calidad y de envergadura suficiente para su difusión.* 

#### *Relevancia*

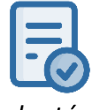

*Tenga en cuenta que muchos resultados de su proyecto pueden no ser susceptibles de publicación en esta plataforma (actas, listados de participantes, agendas de trabajo, fotografías, etc.). Antes de subir un resultado/documento a la plataforma plantéese su relevancia en términos de calidad, contenido y alcance. Recuerde que se trata de permitir la transferibilidad de resultados.*

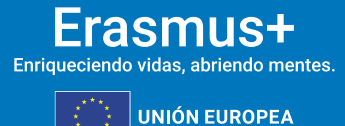

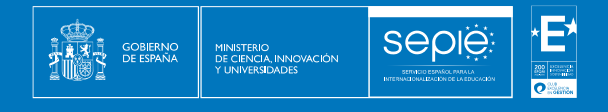

#### **Descripción de los resultados:**

- El **título y la descripción deben ser ilustrativos** de su contenido.
- Deben estar redactados correctamente en **inglés**.
- En el caso de resultados con versiones en diferentes idiomas, se debe **indicar entre paréntesis la lengua** de que se trate.
- Para **más información** sobre cómo subir y remitir los resultados de su proyecto a través de E+PRP, consulte la "Guía para beneficiarios" en el siguiente enlace:

[http://sepie.es/doc/comunicacion/publicaciones/2020/eprp\\_guide\\_for\\_beneficiaries.pdf](http://sepie.es/doc/comunicacion/publicaciones/2020/eprp_guide_for_beneficiaries.pdf)

#### **Visibilidad de la financiación de la Unión Europea**

Antes de subir y remitir los resultados del proyecto a la E+PRP, asegúrese de que cumplen los requisitos establecidos en la **cláusula II.8 del Anexo I** – Condiciones Generales del Convenio de Subvención, relativos a la visibilidad de la financiación de la Unión Europea.

Para más información sobre este aspecto, visite<http://sepie.es/comunicacion/imagen.html> así como el kit de Comunicación elaborado por SEPIE.

**KIT DE COMUNICACIÓN<br>PARA PROYECTOS ERASMUS+** 

**DESCARGAR PDF** 

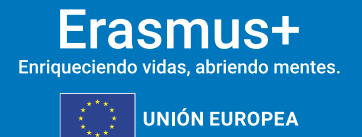

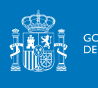

**SEDIE** 

#### <span id="page-7-0"></span>**4.1 Descripción**

La Comisión Europea ha desarrollado la herramienta web BM para la gestión completa de los proyectos Erasmus+, incluida la elaboración del Informe Final de cada proyecto.

A este respecto, la **cláusula I.4.4.** del convenio de subvención indica que, en los **60 días siguientes a la finalización del proyecto**, el beneficiario deberá completar un informe final sobre la ejecución del proyecto en esta herramienta.

Los usuarios de BM encontrarán en esta herramienta toda la información sobre los proyectos que gestionan, incluida la que aparece en el convenio de subvención firmado con la Agencia Nacional. También podrán actualizar la información de los proyectos identificando a los participantes en las actividades de formación, resultados, etc. y cumplimentarán los datos del presupuesto.

#### **4.2 Usuarios de BM**

Son usuarios de la herramienta BM:

- **Las organizaciones beneficiarias**: principales usuarios de la herramienta. Son los responsables de introducir todos los datos relativos al proyecto a través de la interfaz de usuario; también deben actualizar los datos presupuestarios. Recuerde que únicamente podrán editar datos en BM las personas asociadas a la institución coordinadora.
- **Las Agencias Nacionales**: las Agencias Nacionales habilitan la visibilidad de los datos de los proyectos y validan la información actualizada por las organizaciones beneficiarias.
- **La Comisión Europea** Dirección General de Educación y Cultura (DG EAC): desarrolla y administra el sistema.

#### **4.3 ¿Cuál es la página web del Módulo del beneficiario (BM)?**

El acceso al Módulo del beneficiario (BM) debe realizarse a través de la siguiente página web:

<https://webgate.ec.europa.eu/beneficiary-module/project/>

#### **4.4 ¿Cómo acceder al Módulo del beneficiario (BM)?**

Para acceder al Módulo del beneficiario necesitará utilizar la cuenta EU Login vinculada con la dirección de correo electrónico de la persona de contacto preferente o del representante legal **indicados en la solicitud** para tener permisos de edición automáticos.

[http://sepie.es/doc/convocatoria/2021/eu\\_login\\_\\_manual\\_de\\_uso\\_ingles.pdf](http://sepie.es/doc/convocatoria/2021/eu_login__manual_de_uso_ingles.pdf)

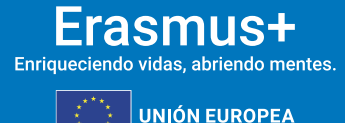

**7**

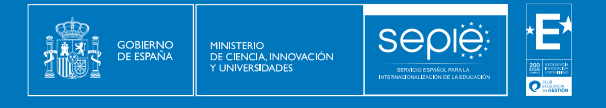

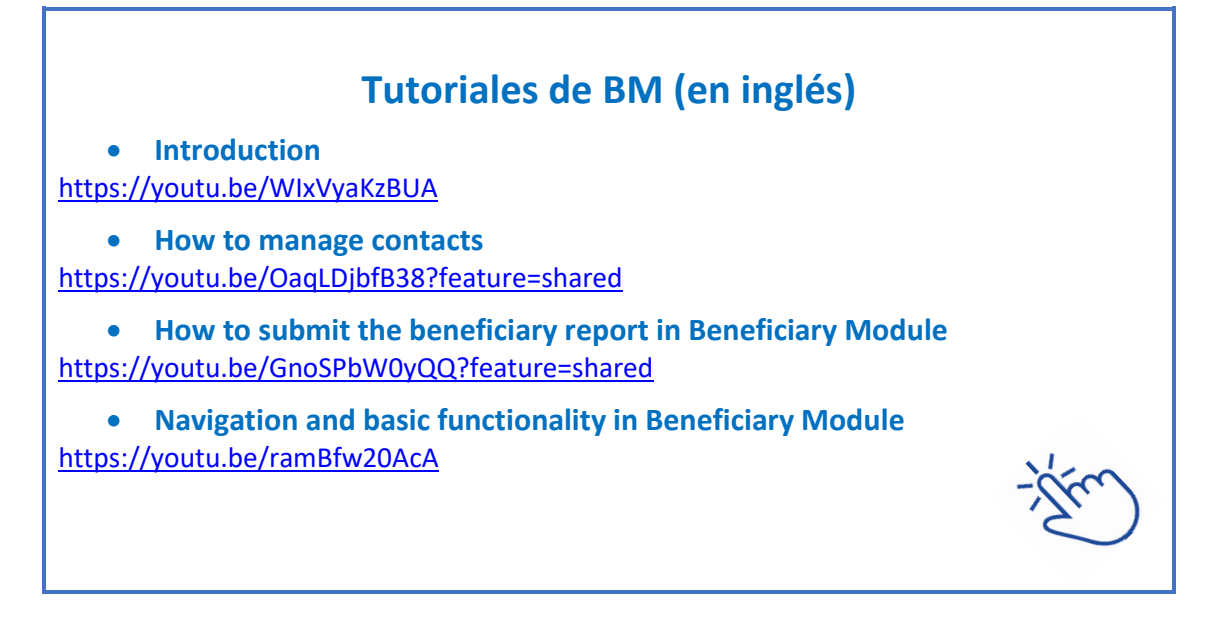

Buzón de correo: [beneficiarymodule@sepie.es](mailto:beneficiarymodule@sepie.es)

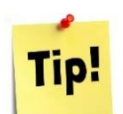

*Es aconsejable utilizar una dirección de correo electrónico institucional, que pueda mantenerse a lo largo de toda la duración del Proyecto. También es recomendable utilizar siempre el mismo correo electrónico en todas las solicitudes de subvención que se remitan para acciones de distintas convocatorias o de diferentes acciones; de esta manera podrá disponer de la información de todos los proyectos vinculados a la organización beneficiaria al acceder a la herramienta desde la misma cuenta EU Login.* 

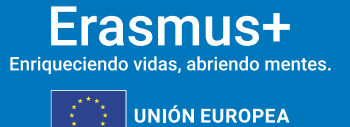

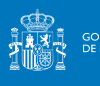

### <span id="page-9-0"></span>**5. CUMPLIMENTACIÓN DEL INFORME FINAL EN BM**

#### **5.1 Antes de generar el borrador del Informe final**

- Compruebe que todos los datos que aparecen en las secciones de ORGANIZACIONES y CONTACTOS de BM son correctos. Deberá, en especial, verificar los datos de su organización (dirección, nombre del representante legal, nombre de la persona de contacto, etc.) Si es necesario modificar alguno de estos datos, solicite el cambio a través de ULISES/Solicitudes e informes/Solicitud de cambio.
- Introduzca los datos en las distintas secciones. Por defecto, en BM aparecerá asociada solo la información que consignaron en su momento en el formulario de solicitud. Por lo tanto, las fechas de inicio y fin, el importe asignado y la parte narrativa correspondiente a cada actividad se volcarán en el Informe Final automáticamente y dichos campos aparecerán sombreados, sin posibilidad de ser editados.

- *Sección gestión y ejecución del proyecto.*

Deberá consignar importes para cada institución y describir de manera narrativa las actividades del proyecto y los gastos cubiertos con la subvención para la gestión y ejecución del proyecto. Si el importe solicitado es diferente del importe calculado automáticamente en función de la duración del proyecto, debe explicar por qué.

#### - *Reuniones transnacionales del proyecto*

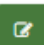

A través del botón de edición de cada una de las reuniones, accederá a una sección específica en la que debe consignar fechas e importes. Además, deberá incluir información sobre el objetivo de la reunión, los principales puntos del orden del día, los resultados y los participantes implicados. En caso de que existan circunstancias especiales (como una diferencia entre lo previsto y lo

realizado, o una diferencia entre la ubicación de la organización anfitriona y el lugar de la reunión), facilite una explicación y justificación adecuadas.

#### - *Sección resultados de proyecto*

Acceda a cada uno de los resultados y consigne los importes.

#### - *Sección eventos multiplicadores*

En esta sección deberá añadir información específica sobre estos eventos, los resultados cubiertos, fechas de realización y presupuesto. La sección de "descripción" aparecerá con la información incluida en la solicitud, peor puede enriquecer la información sobre la naturaleza de los resultados y su contribución significativa en términos de innovación, impacto y transferibilidad. En caso de que haya una diferencia entre lo previsto y lo realizado, debe también explicar por qué.

#### - *Actividades de aprendizaje, enseñanza y Formación*

En el caso de contar con este tipo de actividad, deberá consignar la información sobre ellas en esta sección.

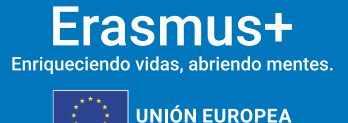

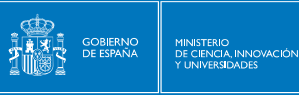

**SEDIE** 

Por último, en el caso de contar con partidas para el apoyo a la inclusión para participantes y costes excepcionales, re recomendamos consultar con detenimiento el ANEXO III - NORMAS FINANCIERAS y CONTRACTUALES Para convenios de subvención con varios beneficiarios de la Acción clave 2 disponible en ULISES o en

[http://www.sepie.es/doc/convocatoria/2021/convenios/2021\\_anexo\\_iii\\_multi\\_ka220.pdf](http://www.sepie.es/doc/convocatoria/2021/convenios/2021_anexo_iii_multi_ka220.pdf)

### <span id="page-10-0"></span>**6. ¿CÓMO CUMPLIMENTAR Y ENVIAR EL INFORME FINAL A LA AGENCIA NACIONAL?**

La última sección de Módulo del Beneficiario permite que los beneficiarios presenten informes a la Agencia Nacional.

El Informe Final contendrá un resumen de todas las actividades del proyecto, su presupuesto y otra información adicional. Gran parte del contenido habrá sido volcado automáticamente con los datos que haya introducido en otras secciones de la herramienta BM.

Si en alguno de los apartados del Informe Final aparece "No aplica", asegúrese de que efectivamente esta sección no es obligatoria para su proyecto.

Además, se le requerirá otro tipo de información (resumen actualizado del proyecto, gestión del proyecto, ejecución, seguimiento, etc.) relacionado con su proyecto. Es muy importante que actualice el resumen del proyecto volcado directamente de la solicitud con la información pertinente a la finalización del mismo (objetivos conseguidos, actividades llevadas a cabo, resultados elaborados, logros alcanzados, etc.)

#### **6.1 Generar el borrador del Informe Final**

1- Pulse en la pestaña "Informes" del menú. Para generar su informe, pulse en "Generar informe del beneficiario". Si su proyecto presenta alguna incidencia, aparecerá un mensaje informándole sobre ella.

2- La herramienta le indicará que el borrador está disponible.

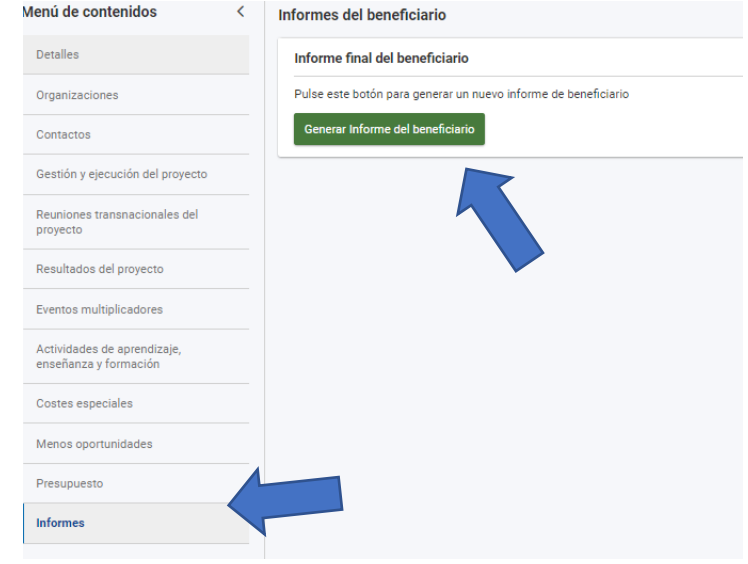

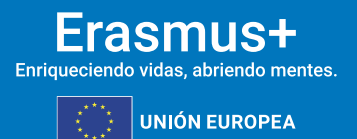

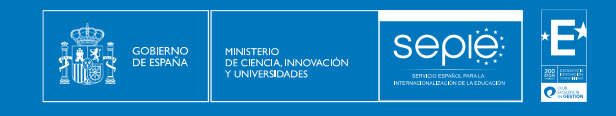

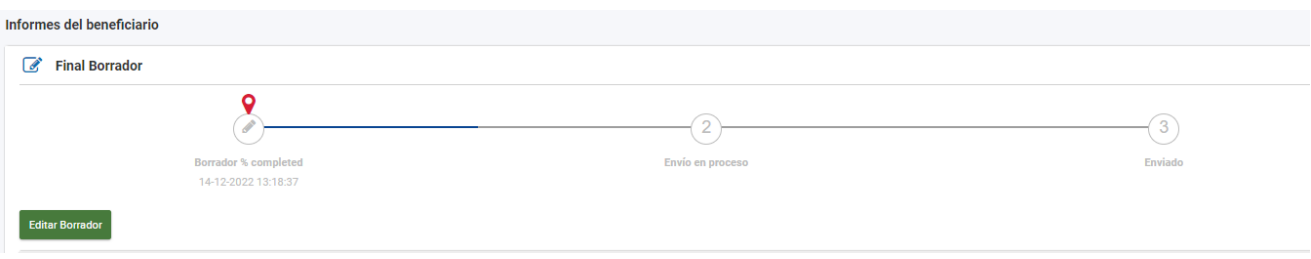

3- Pulse sobre 'Editar borrador'.

En él aparecerán ya cumplimentados algunos datos del proyecto (detalles del proyecto y actividades).

Termine de cumplimentarlo y envíelo pulsando el botón "Comenzar el proceso de envío", en el propio documento.

**Recuerde que, de acuerdo con la cláusula I.4.11 de su convenio de subvención, el Informe Final deberá estar redactado en castellano o en inglés.** 

4- Le recomendamos que cumplimente el informe en el orden indicado:

- 1- Contexto
- 2- Resumen del proyecto
- 3- Descripción del proyecto
- 4- Ejecución
- 5- Seguimiento
- 6- Anexos
- 7- Lista de comprobación

5- En relación al **resumen del proyecto**, tenga en cuenta que se trata de la presentación final de los logros alcanzados, por lo que debe estar correctamente redactado, tanto en la versión original como en inglés, que es la que se va a transferir directamente para su publicación en la Plataforma de resultados E+PRP. Tenga en cuenta que este resumen se carga directamente en el Informe Final del Módulo del Beneficiario, desde su formulario inicial de solicitud. Se solicita que *escriba frases completas y utilice un lenguaje claro*. Tendrá que actualizar la información y **utilizar una temporalidad verbal acorde con el proyecto finalizado (tiempo pasado).** El error más frecuente es dejar el resumen sin modificar, con lo que los tiempos están en futuro y no se alude a los resultados reales sino a las previsiones tal y como figuraban en el formulario de solicitud.

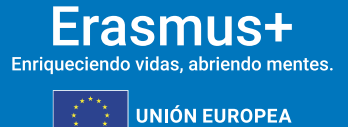

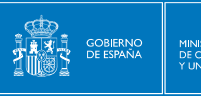

**SEDIE** 

6- Cumplimente todos los apartados narrativos de la manera más clara y detallada posible. El número máximo de caracteres para cada respuesta viene indicado en la esquina superior derecha de cada cuadro de respuestas:

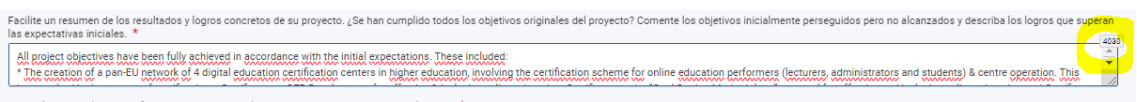

7- Cuando haya completado una sección, aparecerá una marca verde en el cuadrante de control del margen izquierdo.

8- Una vez haya finalizado la cumplimentación del informe, todas las secciones aparecerán marcadas con una marca de confirmación verde en el cuadrante de la izquierda y se indicará que el informe ha sido cumplimentado al 100%. Si aún apareciera un aspa roja en alguna sección, querría decir que esa sección todavía no ha sido completada:

9- Si la herramienta no indica que el informe ha sido cumplimentado al 100%, no podrá enviarlo y no se activará el botón "**Comenzar el proceso de envío**".

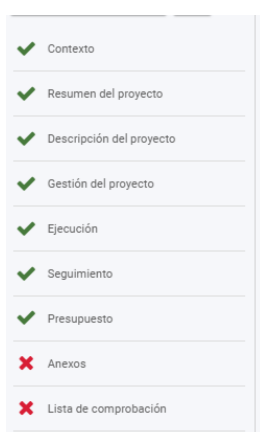

Comenzar el proceso de envío PDF

#### **6.2 Adjuntar los documentos requeridos**

El **Anexo III** (de normas financieras y contractuales) de su convenio de subvención establece, en la cláusula V (a), de verificación del Informe Final, la información que debe incluirse en él.

• **Anexos al Informe Final**: el beneficiario tiene la obligación de adjuntar los documentos siguientes (la herramienta establece un límite de 100 archivos para un total de 100Mb y un tamaño máximo por archivo de 15 MB):

o **Declaración responsable firmada electrónicamente** por el Representante Legal. Este archivo PDF se descarga del Módulo del Beneficiario y ha de ser firmado con un certificado digital de representante de persona jurídica, excepto los proyectos de centros educativos públicos no universitarios de las Comunidades Autónomas de Canarias, Andalucía y País Vasco, que podrán firmar con certificado de persona física, adjuntando el nombramiento del representante legal. Se recomienda comprobar la validez del documento PDF firmado. En caso de no ser válido, el informe no será admisible.

o Cualquier otro documento que considere relevante para la evaluación del Informe Final, cuando proceda.

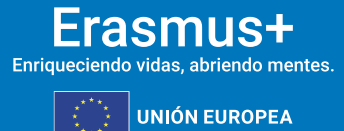

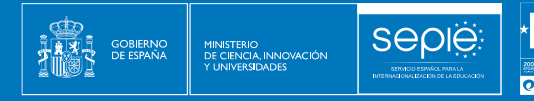

o El resto de la documentación justificativa (certificados, facturas, etc.) ha de ser custodiada en la institución beneficiaria para el caso en que la Agencia Nacional realizara una revisión documental o auditoría financiera.

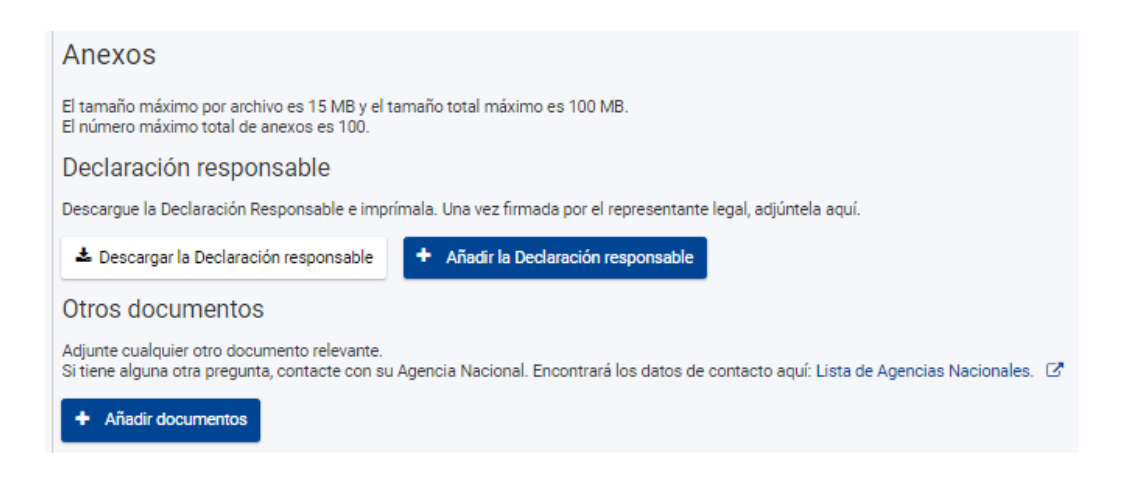

#### **6.3 ¿Cómo editar datos en su Informe?**

#### **ANTES de enviar el Informe Final en línea**

La herramienta guarda los datos que va registrando en el borrador. Si detecta un error en su informe y desea corregirlo en la sección correspondiente del Módulo del Beneficiario, puede hacerlo y volver a recuperar su borrador, **donde el dato se habrá modificado sin afectar a los comentarios y respuestas ya redactadas.** 

Esto solo se puede realizar si no se ha enviado ya el Informe Final.

#### **DESPUÉS** de **enviar el Informe Final en línea**

Una vez haya enviado el Informe Final, se limitará su actividad en el Módulo del Beneficiario: podrá leer la información disponible y descargar una copia del Informe y los anexos, pero no podrá realizar modificaciones.

#### **6.4 Enviar el Informe Final en línea**

Una vez haya generado el Informe Final, lo haya cumplimentado en su totalidad y haya anexado la documentación obligatoria, deberá completar la Lista de comprobación.

Deberá asegurarse de que ha realizado todas las acciones de la lista y marcar cada recuadro. Si no ha realizado alguna de las acciones indicadas, debe hacerlo antes del envío.

Además, puede leer la declaración de privacidad para comprender cómo la Comisión Europea protege los datos personales.

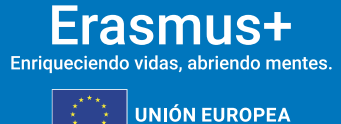

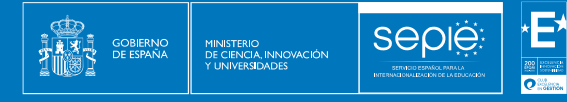

Una vez marcadas todas las casillas, se activará la casilla verde "**Comenzar el proceso de envío**" y podrá pulsar sobre ella.

#### **IMPORTANTE:**

- El Informe Final, junto con los anexos, solo se debe enviar en línea.
- Podrá descargar y guardar su informe en formato PDF para archivarlo en su expediente, pero recuerde que no puede enviarlo en papel a la Agencia Nacional en ningún caso.
- Una vez enviado el Informe Final, este y las diferentes secciones del Módulo del Beneficiario quedarán bloqueados y NO podrán ser modificados. Sin embargo, sí podrá revisarlos en modo de solo lectura.

## <span id="page-14-0"></span>**7. ASISTENCIA TÉCNICA**

En el caso de que leídas estas instrucciones siga teniendo dudas, puede contactar con nosotros a través de las direcciones de correo electrónico que figuran más abajo, según corresponda, indicando siempre el número de su convenio de subvención en el asunto del mensaje:

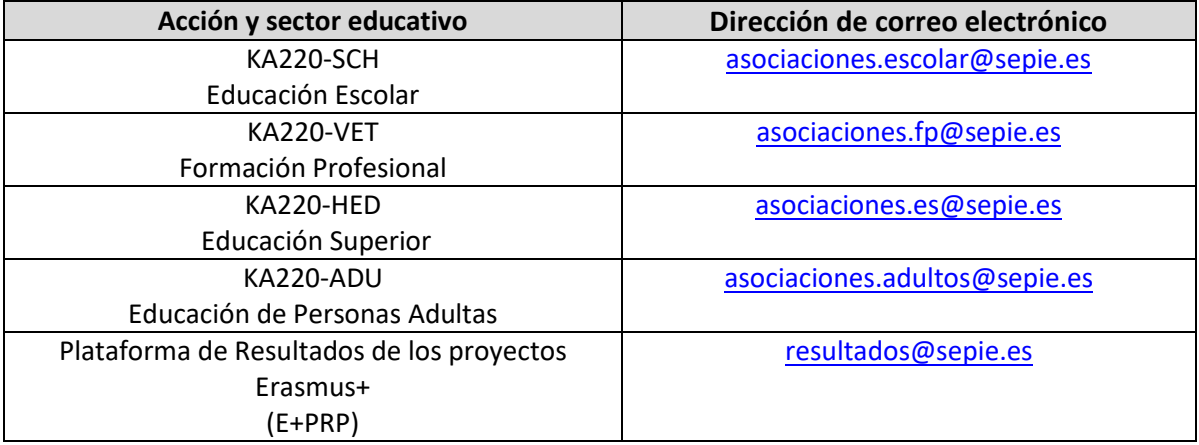

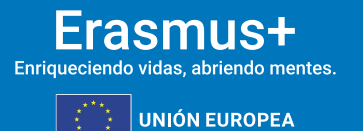

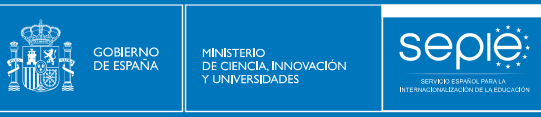

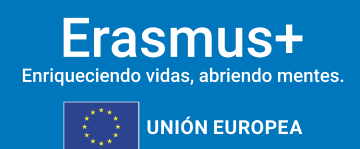

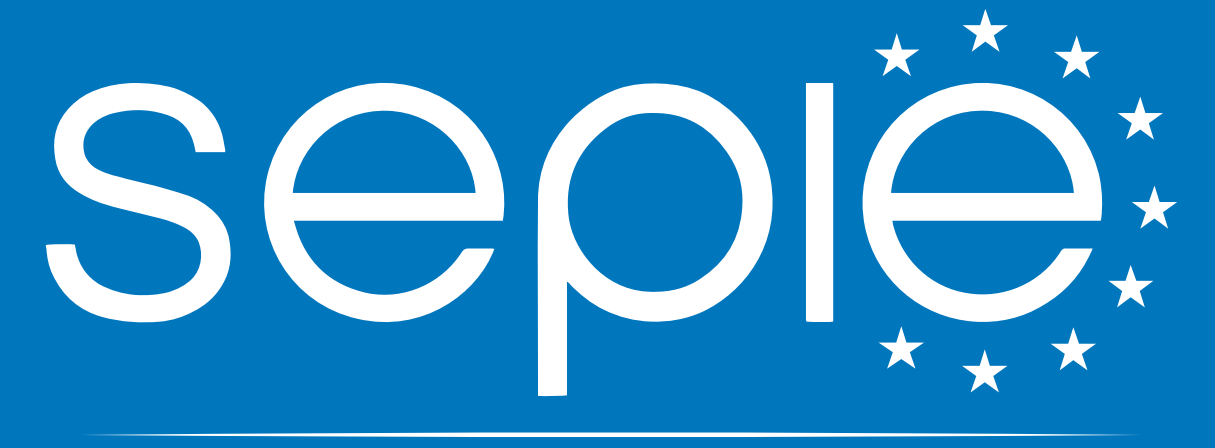

翠崎

## SERVICIO ESPAÑOL PARA LA INTERNACIONALIZACIÓN DE LA EDUCACIÓN

**[www.sepie.es](http://www.sepie.es/) | [sepie@sepie.es](mailto:sepie@sepie.es)**

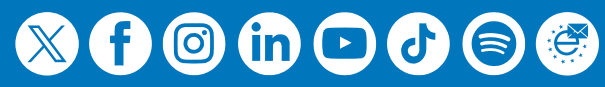